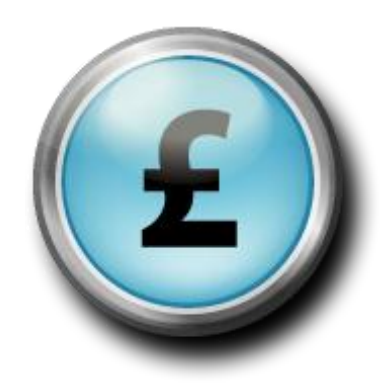

# **VMware on a Budget**

Charles Crichton, John Peachey Oxford University Computing Laboratory Jeremy Chalk Oxford Vaccine Group

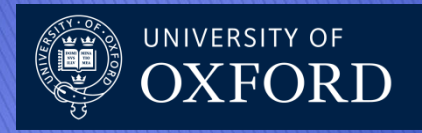

#### Demo: Install VMware ESXI Server 4.0

- Can be downloaded from vmware.com
- Requires registration
- ▶ Free bare-bones hypervisor
	- Business model: can be upgraded to "paid for" version with extra features.
	- ▸ The license sent on registration should be applied within first 60 days, or it will stop working!

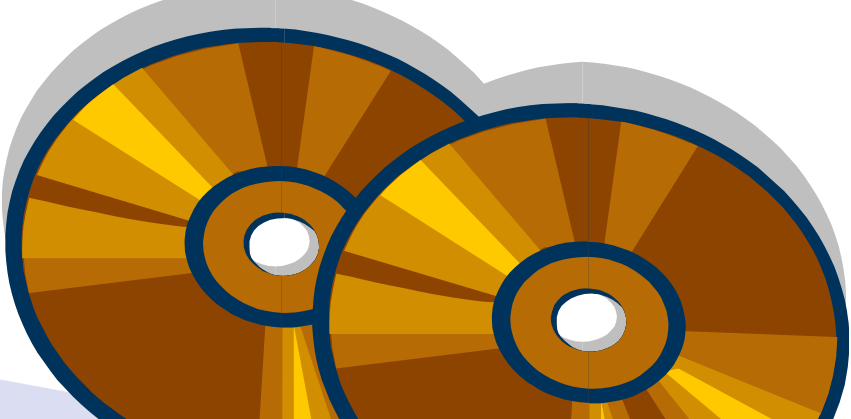

# **SharePoint/InfoPath systems**

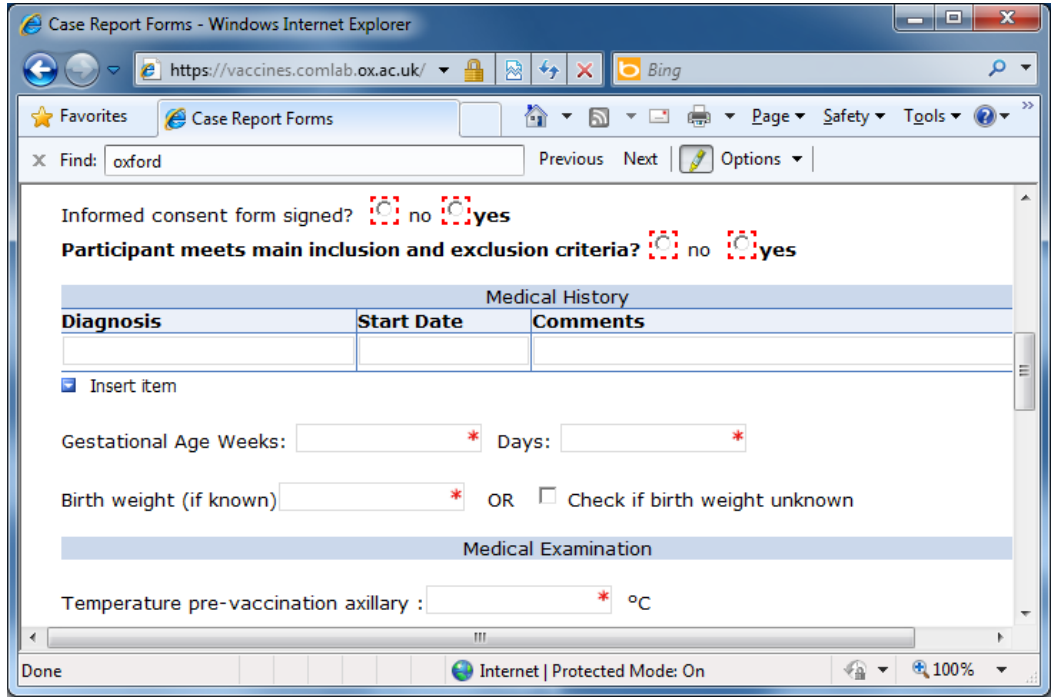

- Created using the CancerGrid metadata tools
- https://cancergrid.org
- ACWY Study <10 subjects
- Hepatitis B Booster Study <100 subjects
- The 10 Valent Pneumococcal Vaccine Study <400 subjects

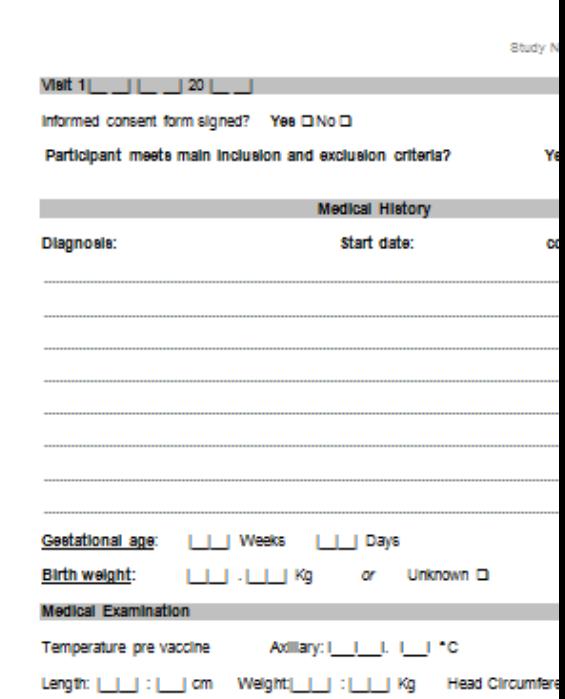

#### Patan Hospital, Kathmandu, Nepal

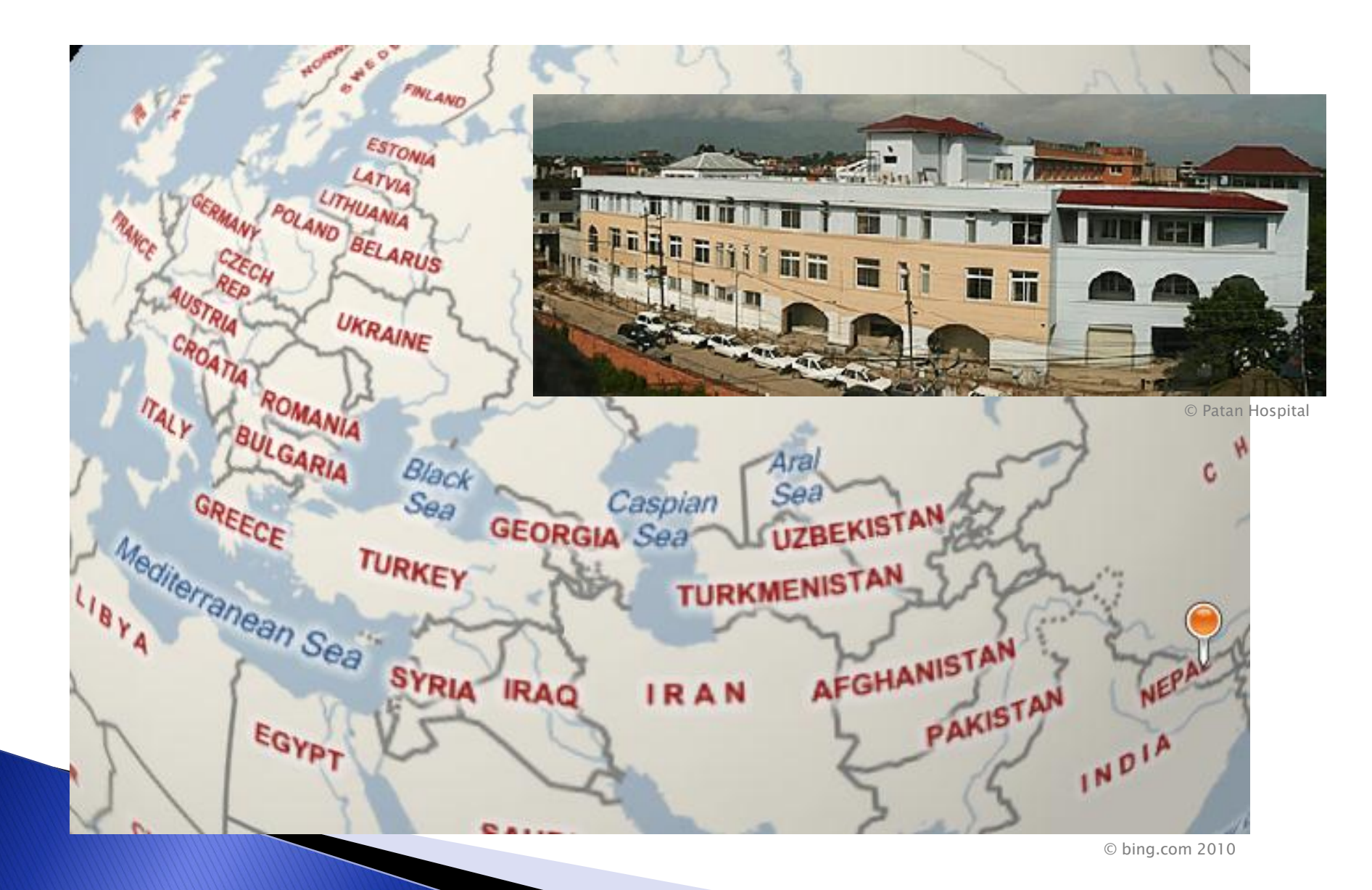

# **Virtual Machines**

- ▶ 10 virtual machines
	- 4 Production,
	- 6 Development and testing
- vSphere Client used for "pair programming" of studies
	- Jeremy on Churchill Site
	- Charlie at Computing Laboratory
- ▶ Hopefully to be used on future studies

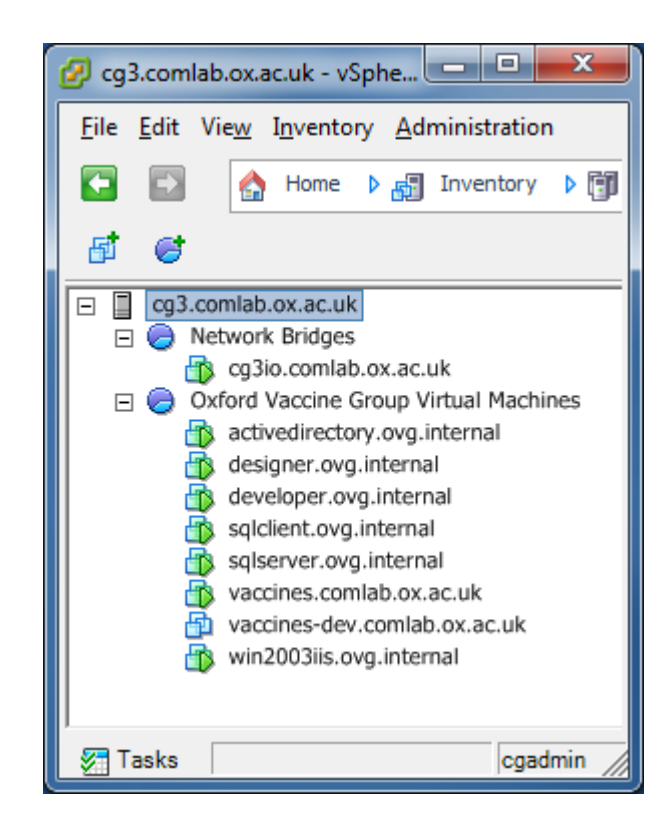

## **Accessing the ESXi Server**

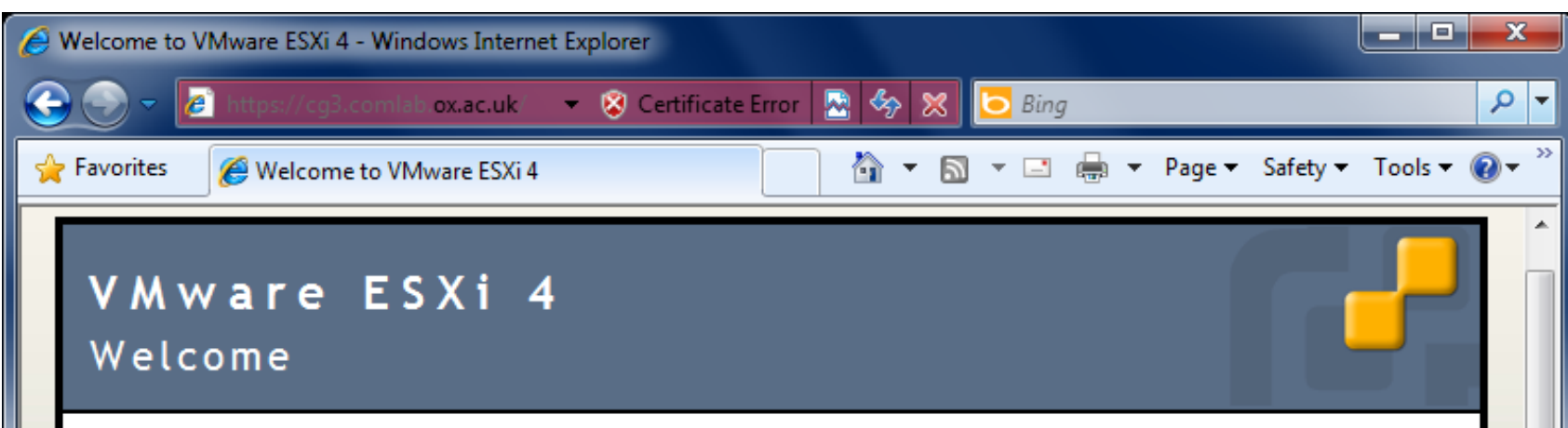

#### Getting Started

If you need to access this host remotely, use the following program to install vSphere Client software. After running the installer, start the client and log in to this host.

#### · Download vSphere Client

To streamline your IT operations with vSphere, use the following program to install vCenter, vCenter will help you consolidate and optimize workload distribution across ESX hosts, reduce new system deployment time from weeks to seconds, monitor your virtual computing environment around the clock, avoid service disruptions due to planned hardware maintenance or unexpected failure, centralize access control, and automate system administration tasks.

#### . Download VMware vCenter

If you need more help inlease refer to our documentation library.

#### **For Administrators**

#### vSphere Remote Command Line

The Remote Command Line allows you to use command line tools to manage vSphere from a client machine. These tools can be used in shell scripts to automate day-to-day operations.

- . Download the Virtual Appliance
- Download the Windows Installer (exe)

테

. Download the Linux Installer (tar.gz)

#### **Web-Based Datastore Browser**

Use your web browser to find and download files (for example, virtual machine and virtual disk files).

Browse datastores in this host's inventory

### Demo: How to enable **SSH for ESXi**

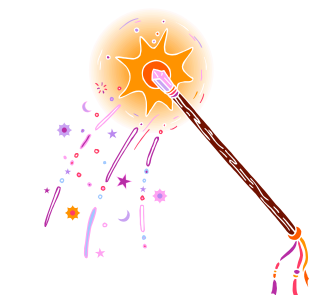

A specific "incantation" needs to be typed into the console at the host to enable SSH. It is fairly easy, but would be impossible to guess:

- Press ALT-F1, then type "unsupported" and press Enter. None of this text appears!
- Enter the root password when prompted.
- Once a command prompt appears, the /etc/inetd.conf file needs to be edited to remove '#' from the line starting '#ssh'.
- Restart

### Demo: How to backup a VM using ghettoVCB.sh

- ▶ Edit ghetto.sh to set backup location
- ▶ Edit ghetto.sh to set VM\_BACKUP\_ROTATION\_COUNT
- ▶ Edit file 'backuplist' to list the Virtual Machines to backup.
- ▶ Test the configuration using: ghettoVCB.sh backuplist –dryrun
- $\triangleright$  Run the backup ghettoVCB.sh backuplist

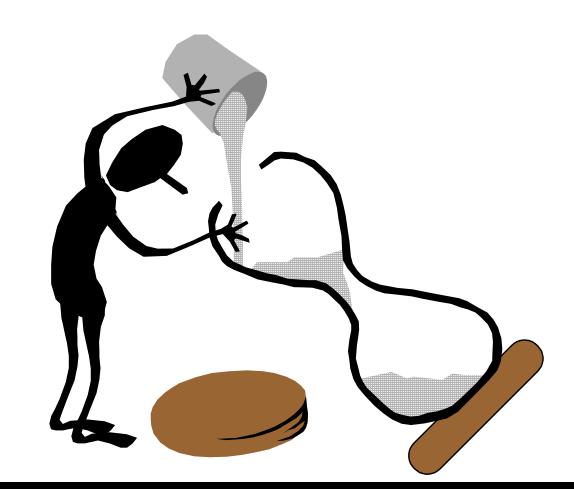

### **VMServer: Dell PowerEdge T710**

- 48GB RAM
- ▶ 8 Cores in 2 Xeon Processors
- ▶ ESXi Server 4
- ▶ 8 Network Ports
- ▶ Dual PSU
- Cost £3000 inc VAT

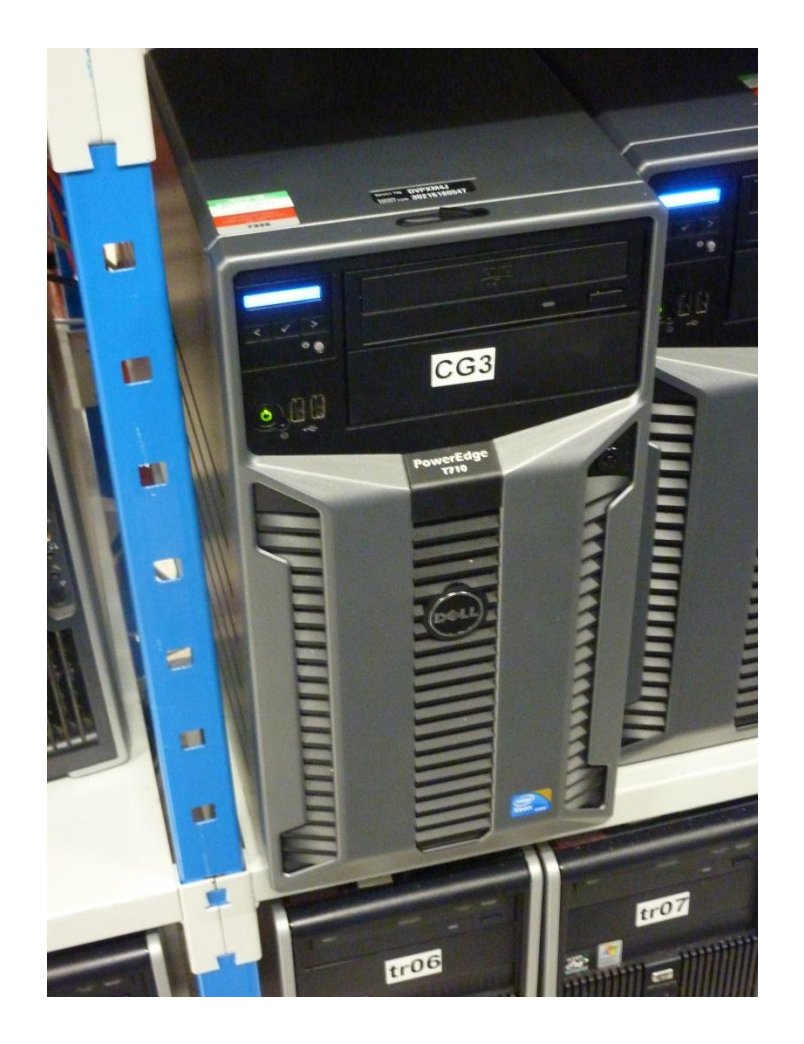

# **Storage: Netgear ReadyNAS Pro**

Each unit:

- 2Tb
- Dual Network adapters

£2750

Other hardware

- UPS
- £375  $\mathbf{E}$

 $\odot$ 

• UPS Network Card £160

Total cost: £6285 (inc VAT)

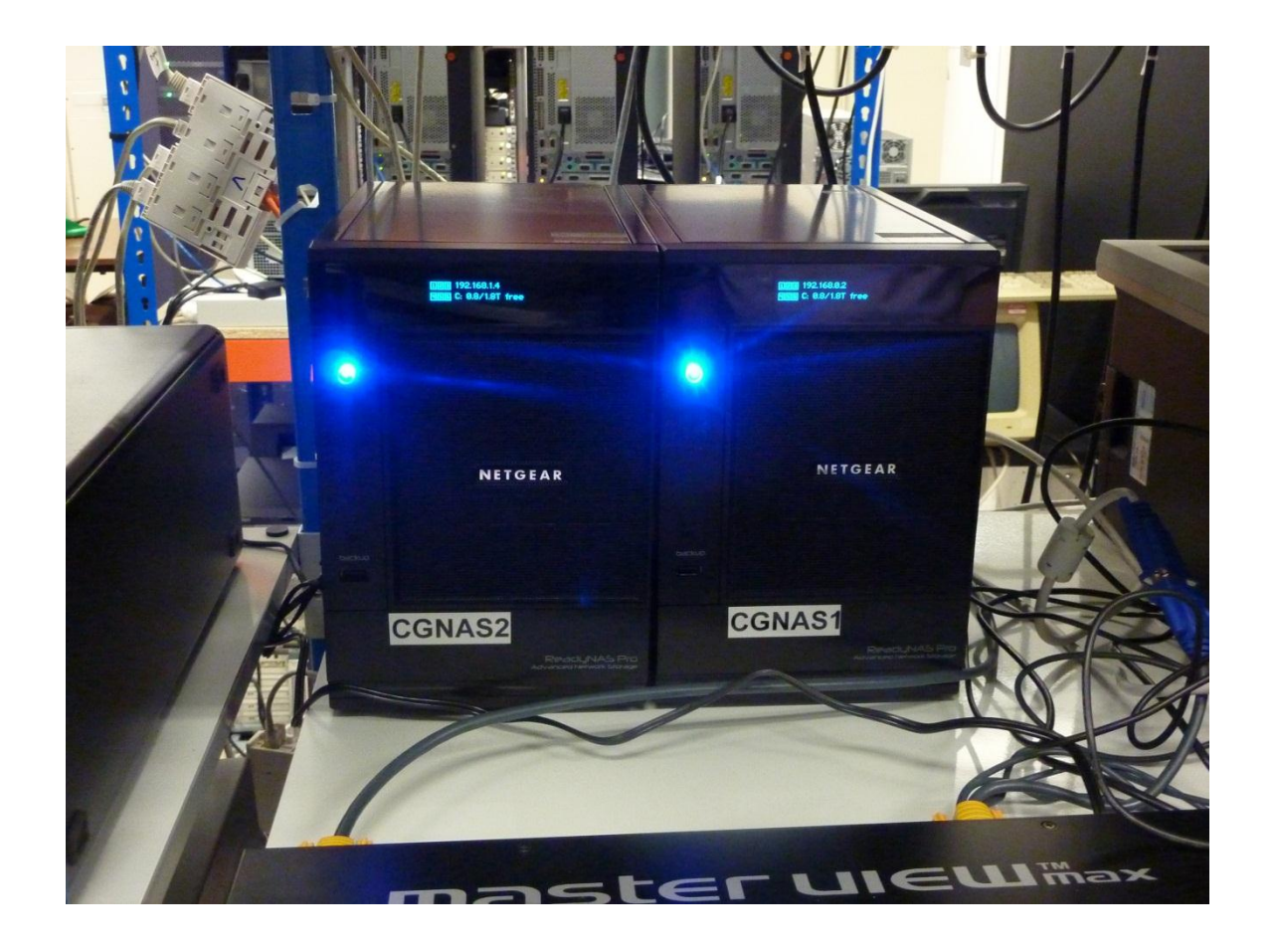

### **Hardware connections**

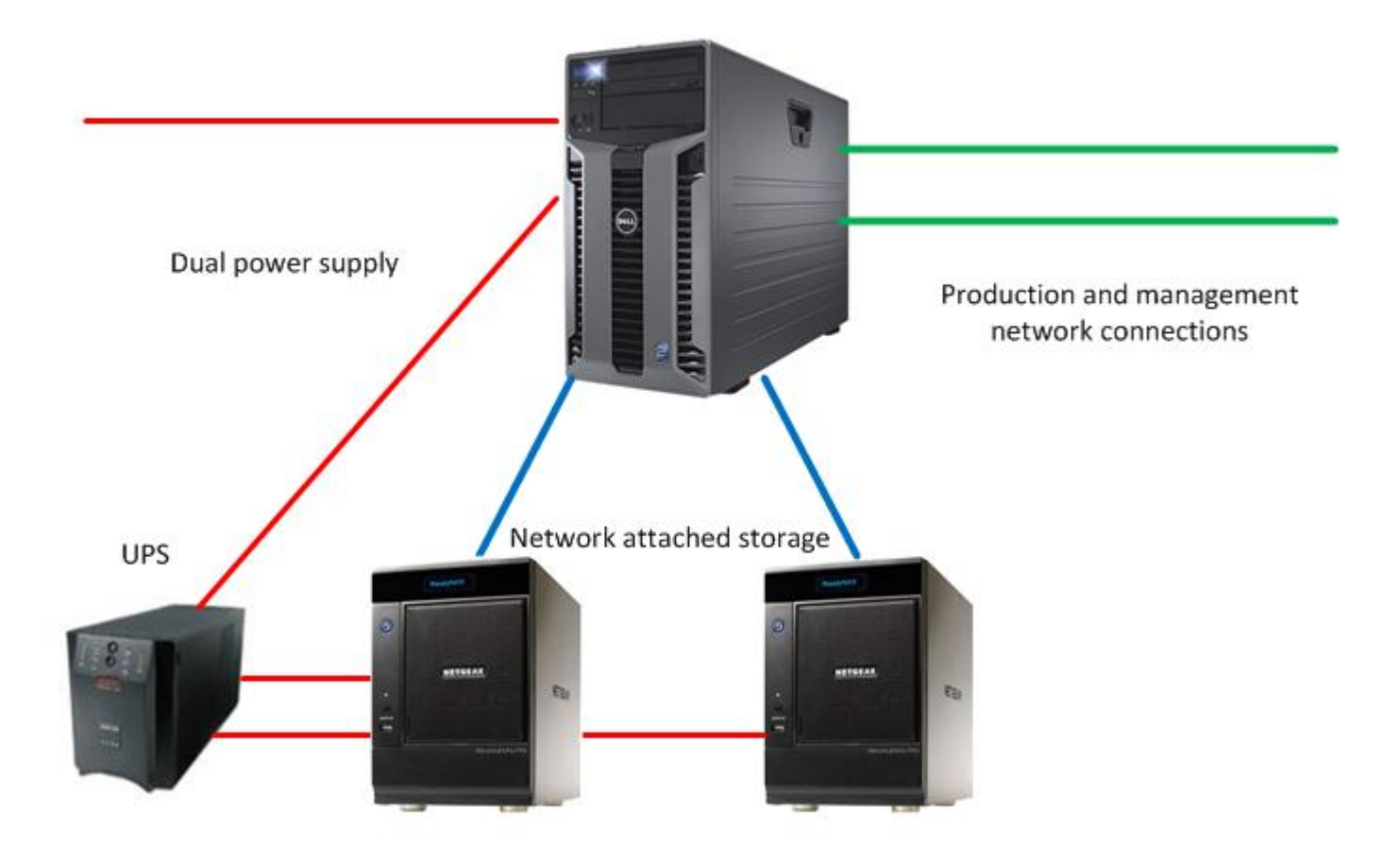

### Demo: How to restore a VM using ghettoVCB-restore.sh

 Create a text file called "restorelist" containing the names of virtual machines to be restored, one per line:

 /vmfs/volumes/datastore1/backups/testxp/testxp-2010-03-09-1;/vmfs/volumes/datastore1;1 Source VM PATH Target VM Path Kind

- ▶ Execute script: ghettoVCB-restore.sh –c restorelist
- Restart Virtual Machine in vSphere Client

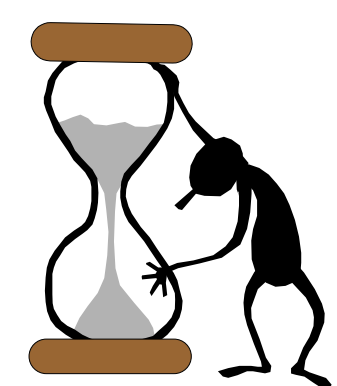

# **Demo: Automating backup**

- ▶ Use CRON to automate backup
- Add entry to crontab file of form:

0 0  $*$  \* 1 5 ghettoVCB.sh –f backuplist > my.log

▶ Restart the CRON daemon

kill \$(cat /var/run/crond.pid) crond

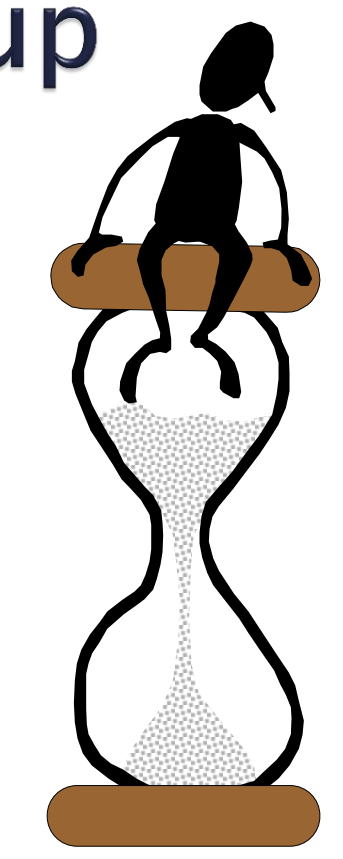

 $\triangleright$  There are instructions on the wiki to make this persistent between reboots.

# All available on the ITSS Wiki

#### https://wiki.oucs.ox.ac.uk/itss/BackupESXi

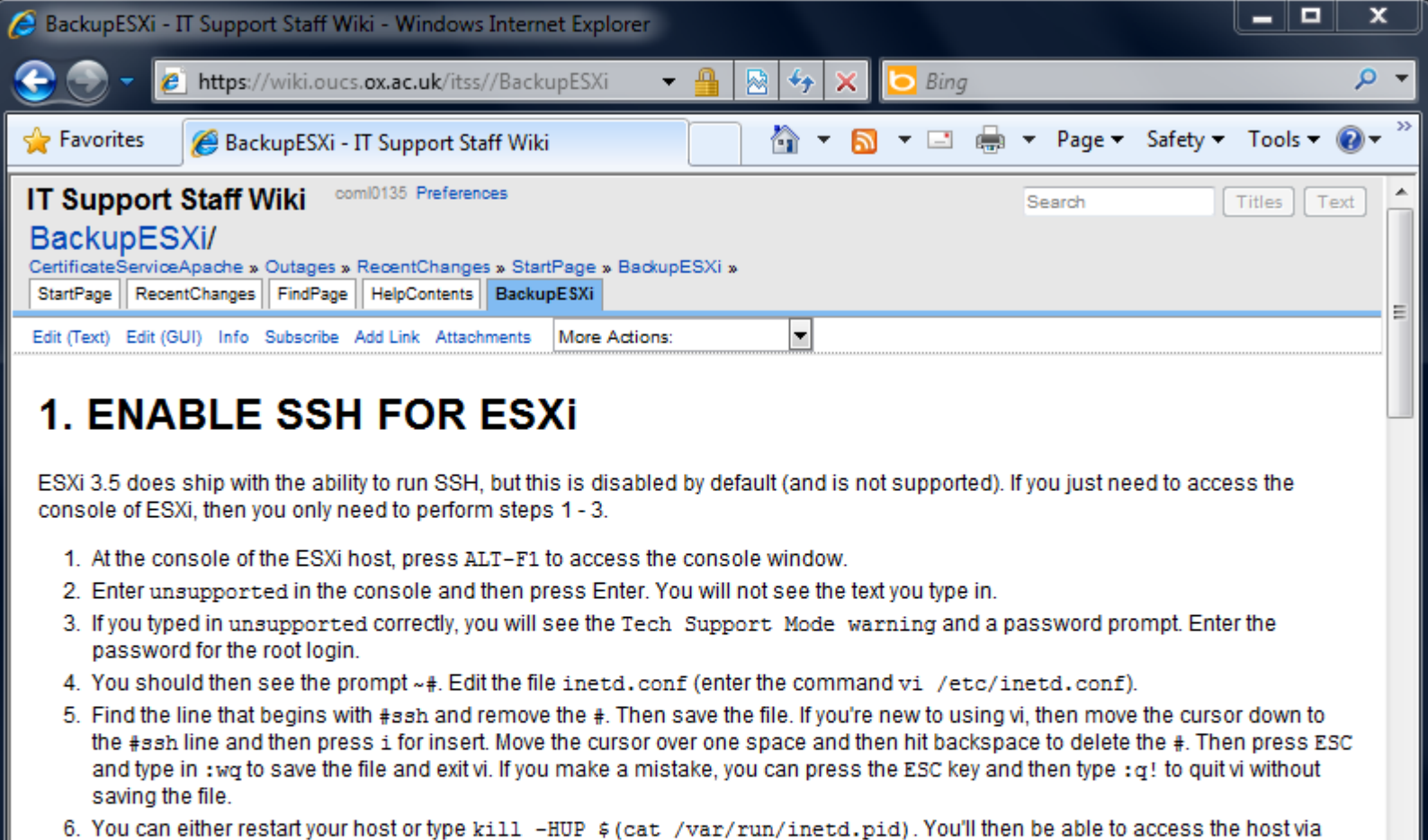

CP, the default encryption cipher used is AES. If you change that to Blowfish you will likely  $\cdot$  Tip - with some applications

SSH.

## **Demo: VMware Convertor**

- ▶ Used to convert physical machines to virtual machines and vice-versa
- We have also used it to move virtual machines from one ESXi Server to another ESXi Server

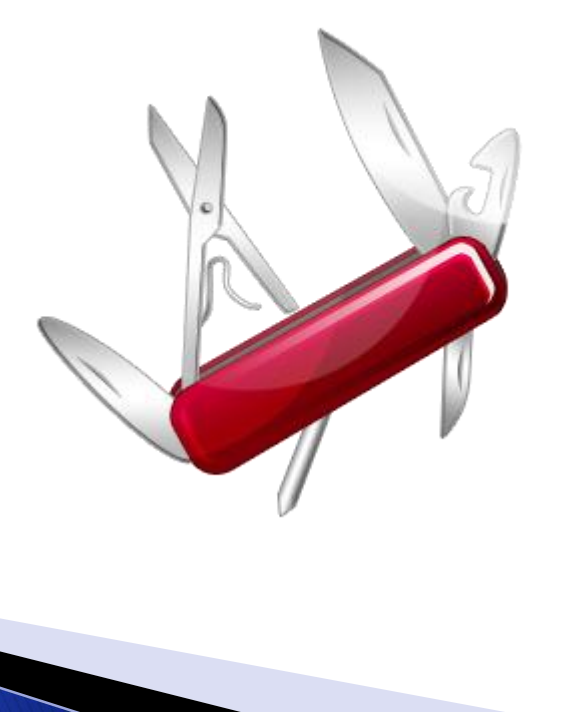

### HFS still used for disaster recovery

- ▶ Our local solution gives reasonable ability to handle small scale failures
- ▶ HFS is required for larger scale issues which can only be resolved by an off-site store
- Currently handled by automated weekly copying of SharePoint backup files to an external physical machine which is on HFS.

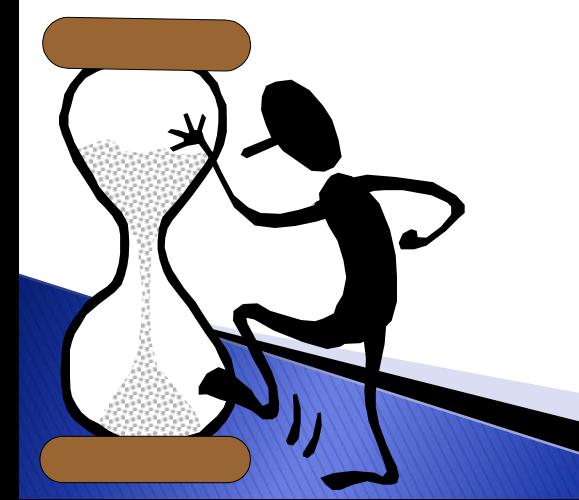

## **VMware Latest Version**

- The work here was done with ESXi Server 4.0
- ▶ Version 4.1 *released yesterday* seems to rename this to "VMware vSphere Hypervisor"
- We believe that the ghettoVCB scripts should work with 4.1, but we have not had time to try!

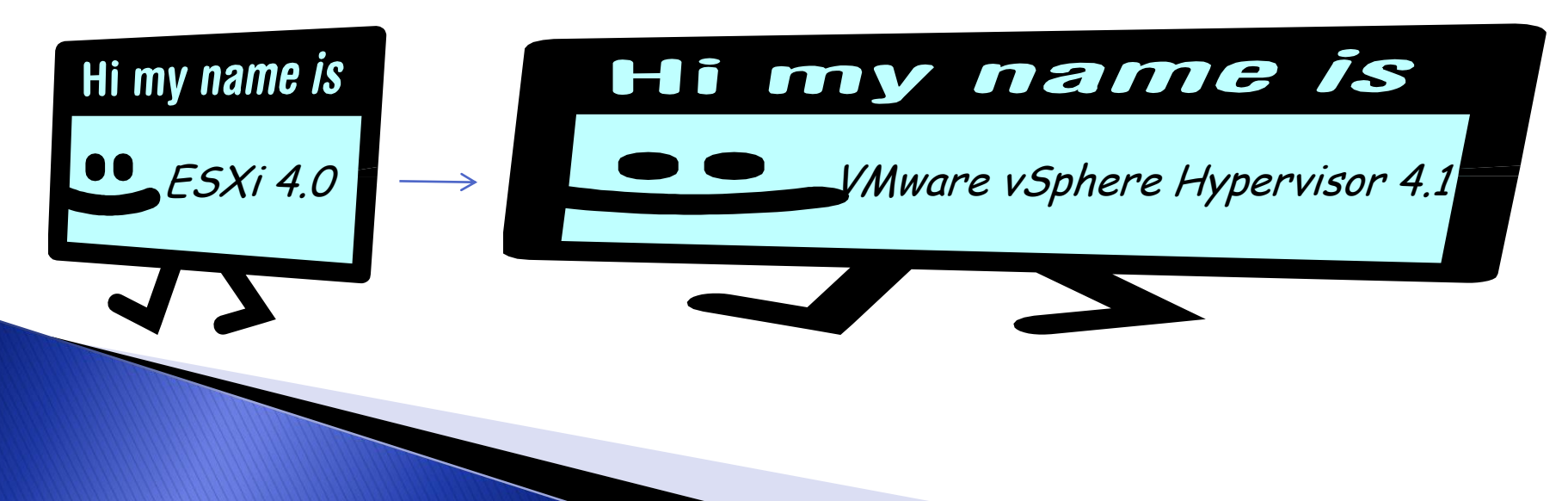

# **Alternatives**

- ▶ Cloud based versions of SharePoint
	- Disadvantages that you can"t currently change the software for research purposes
	- SharePoint 2010 Sandbox is interesting …
- ▶ Solutions other than VMware
	- Citrix XenServer,

…

 Microsoft Virtual Server, Microsoft Hyper-V

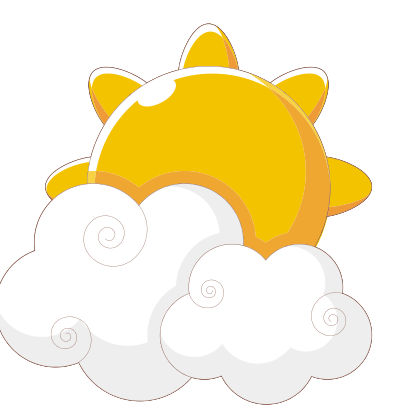

# Links

- Wiki Instructions
	- https://wiki.oucs.ox.ac.uk/itss/BackupESXi
- ▶ Ghetto scripts
	- http://communities.vmware.com/docs/DOC-8760

#### CancerGrid

- https://cancergrid.org
- ▶ Vaccine Group
	- http://www.paediatrics.ox.ac.uk/ovg